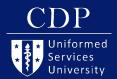

# QUICK GUIDE TO SECOND LIFE

# **COMMUNICATION**

### Voice

To speak in Second Life:

 Click on the Speak button. If it is green and pushed in, your mic active.

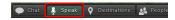

A microphone is live when green or red bars are above an avatar.

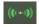

## **Nearby Chat**

To chat with all nearby avatars:

- 1. Click "Chat" in the bottom toolbar.
- 2. "Conversations" window will open.
- Nearby Chat is location specific, so the list will change as you or others move about inworld.

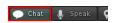

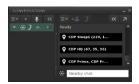

## **Direct Message (IM)**

To direct message:

- 1. Right click a name in the nearby chat list and select "IM." OR
- 2. Right click on the person's avatar and click "IM."
- 3. IMs are in the left side of the "Conversations" box.

# INTERACTING WITH OBJECTS

Get information by hovering over objects or people and clicking the ...

To sit:

- 1. Click seat with chair cursor.
- If you do not see a chair cursor, right click on the object and choose "Sit Here."
- 3. To stand, click "Stand" located at the bottom of the screen.

### **NOTIFICATIONS**

Notifications pop-up in the top right-hand corner of the Viewer. Please accept invitations from CDP, Kevin Holloway, 2b3d Studios, or Colin (Izanagi.Asano).

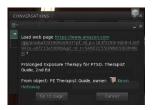

### **CAMERA CONTROLS**

"Camera Controls" allows you to change your camera view and perspective.

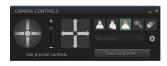

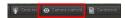

To zoom in and out.

- 1. Use your mouse's scroll wheel.
- Hold "Alt" or "Opt" on your keyboard while clicking/holding & moving your mouse forward/ backward.
- 3. Reset your camera by pressing "Esc" on your keyboard.

### **CONTROLLING AUDIO**

To change the volume for a specific speaker:

- 1. Hover your mouse over the avatar.
- 2. Click the 1 that appears.
- 3. Move the volume slider.
- 4. Or move physically closer or zoom in with your camera.

To modify sound settings:

- 1. Hover over the speaker icon in the upper-right corner.
- 2. Click and drag any volume slider bar to adjust the volume setting.

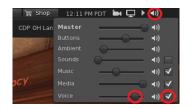

### **INVENTORY ITEMS**

A Heads Up Display, or HUD, is a tool to access additional features in Second Life

CDP's HUDs should automatically attach when you enter the space.

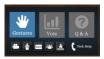

**VEC HUD** 

To attach other items (like a HUD):

- 1. Click on the suitcase button in the toolbar on the left.
- 2. Find the item in the "Objects" folder and click "Add."

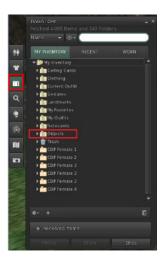

### **WALKING**

### To walk:

- 1. Click on the ground for your avatar to walk to that spot. OR
- Use the arrow keys or WSAD keys. OR

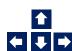

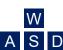

3. Or use the "Walk/Run/Fly" box.

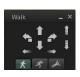

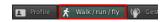